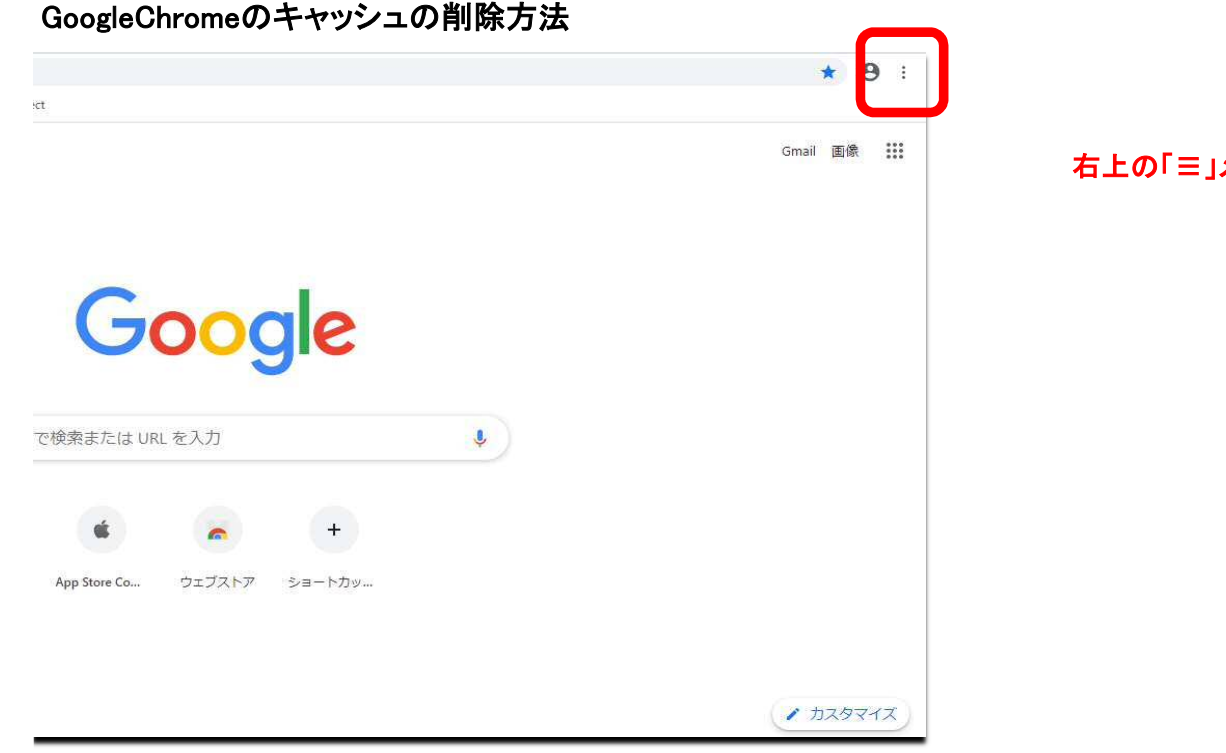

右上の「≡」メニューをクリック

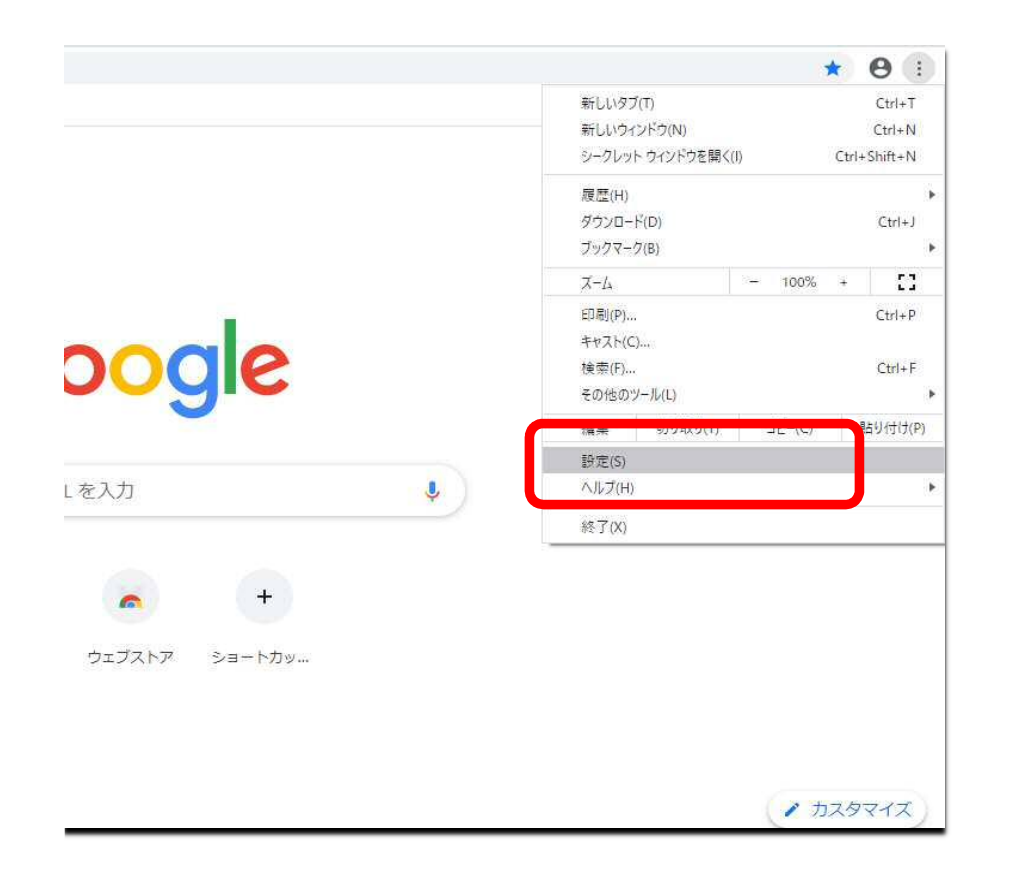

## 「設定(S)」をクリック

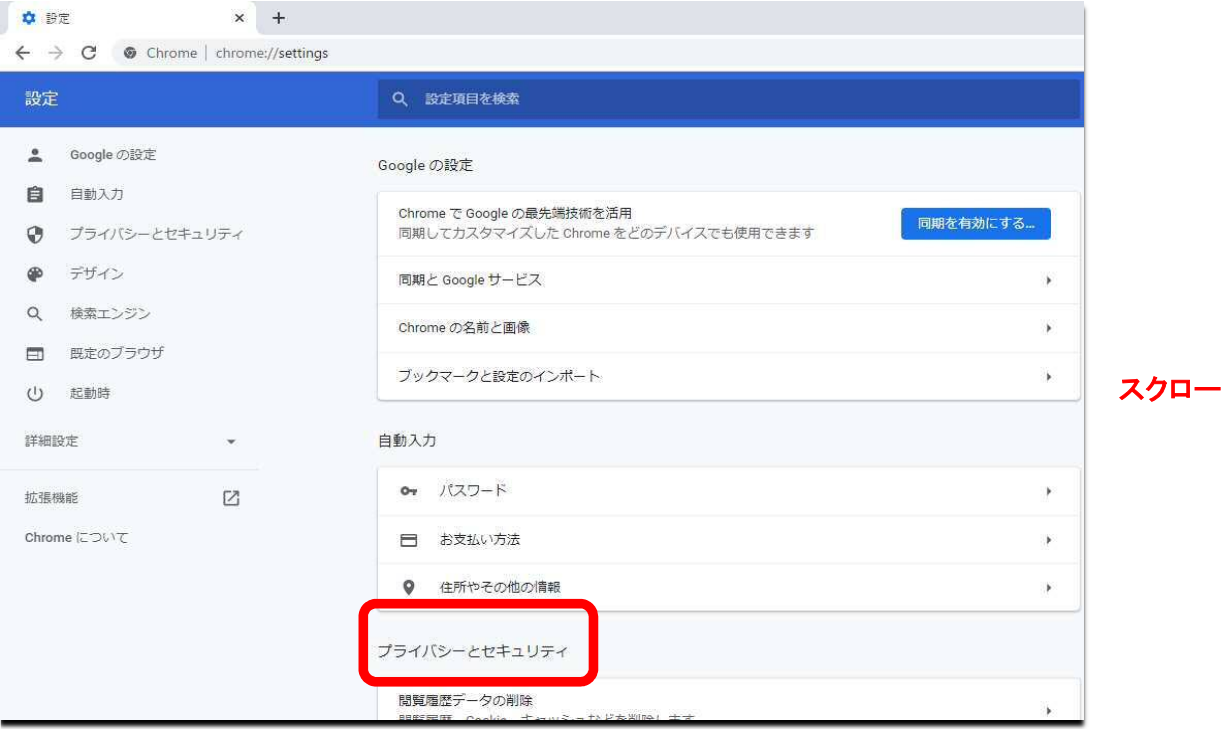

## スクロールして「プライバシーとセキュリティ」項目へ

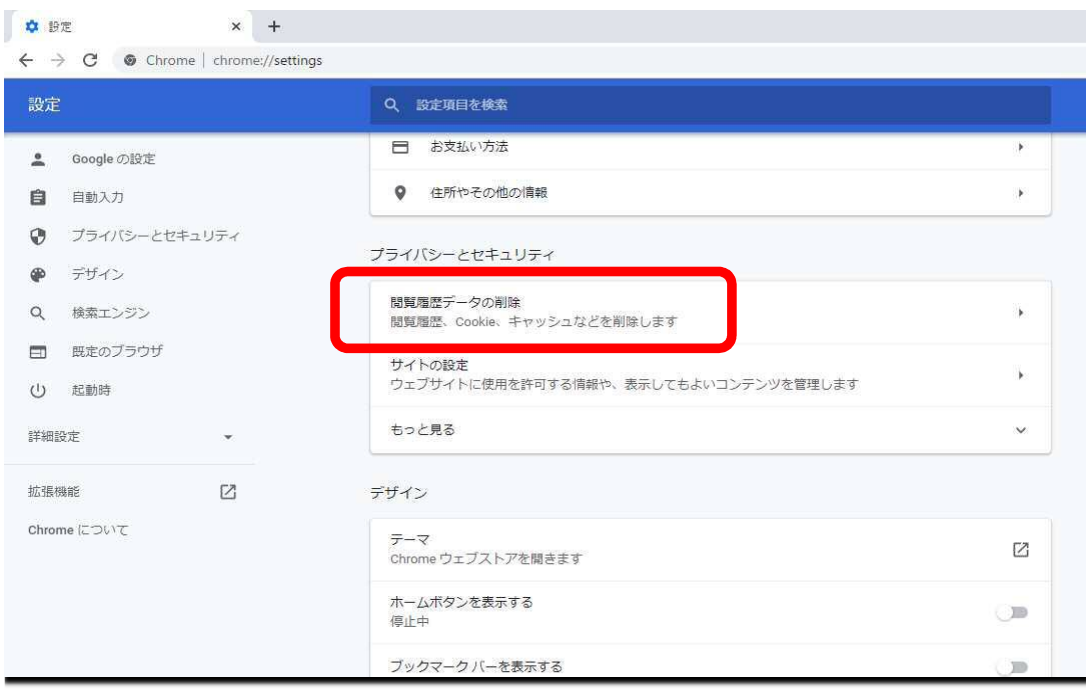

## プライバシーとセキュリティー「閲覧履歴データの削除」 を選択

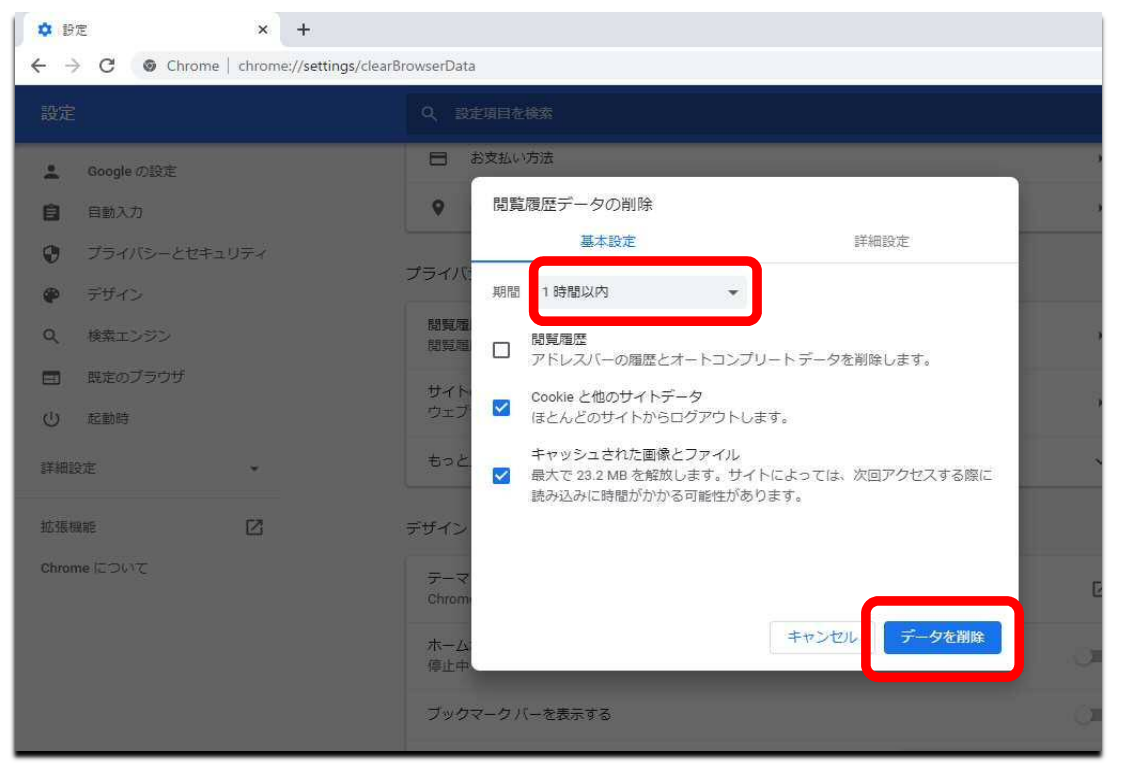

## 「期間」を「全期間」に設定

「Cookieと他のサイトデータ」と 「Cookieと他のサイトデータ」とキャッシュされた画像とファイル」 にチェックを入れ,「データを削除」をクリック